## **CARA MENJALANKAN PROGRAM**

- 1. Buka alamat di browser<https://www.hostinger.co.id/>
- 2. Login hostinger dengan menggunakan akun email dan password
- 3. Setelah Login, pilih **Manage** pada Business Shared Hosting

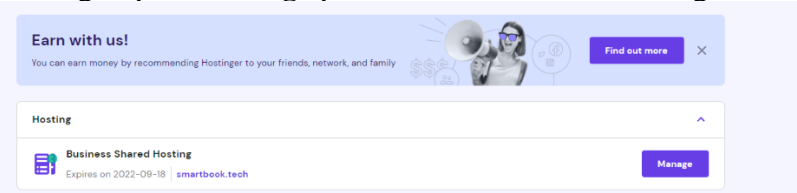

4. Pilih Auto Installer pada kategori Website, dan pilih install wordpress.

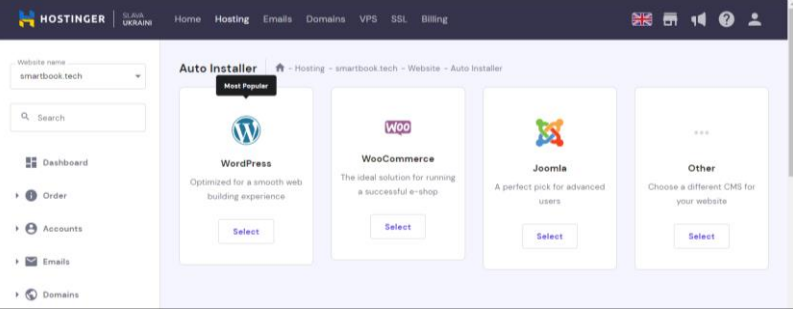

5. Selanjutnya klik next jika sudah terisi semuanya, dan klik install untuk menggunakannya

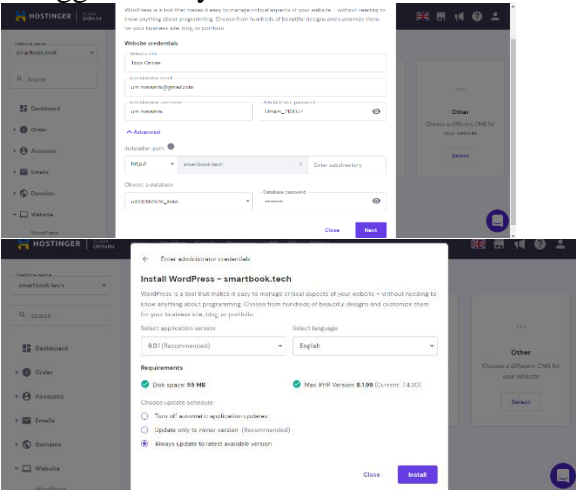

## 6. Wordpress smartbook.tech

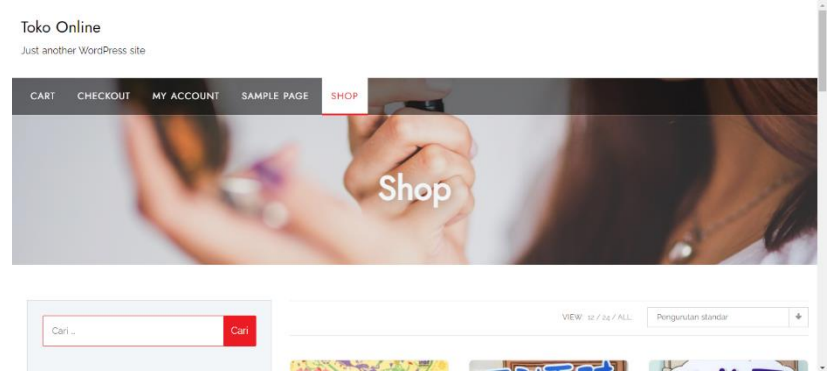